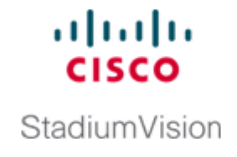

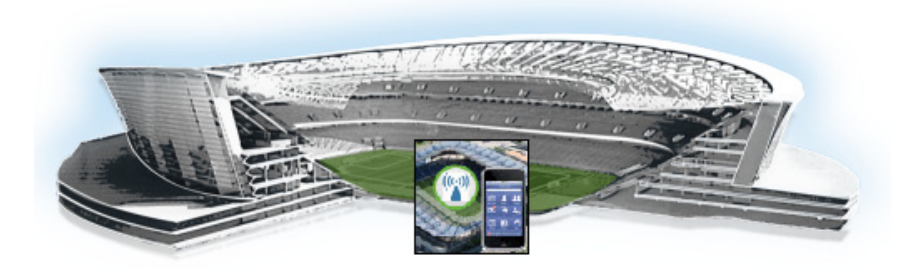

# **Cisco StadiumVision Mobile Reporter Data Management**

#### **First Published: October 17, 2014**

This module describes the information that you should know about managing Cisco StadiumVision Mobile Reporter data and disk utilization on the server.

This module contains the following topics:

- [Information About Cisco StadiumVision Mobile Reporter System Data, page 53](#page-0-0)
- **•** [How to Manage System Data, page 54](#page-1-0)

# <span id="page-0-0"></span>**Information About Cisco StadiumVision Mobile Reporter System Data**

This section includes the following topics;

- **•** [Reporter Databases, page 53](#page-0-1)
- **•** [Other System Data, page 54](#page-1-1)

### <span id="page-0-1"></span>**Reporter Databases**

 $\mathbf I$ 

There are two databases in Cisco StadiumVision Mobile Reporter:

- **•** Raw data—Contains unprocessed event data.
- Chart and configuration data (reports)

The system automatically runs a daily backup of both databases at about 4:00 a.m. Both of these backup files are retained in the system for 20 days. You should get a copy of these files periodically and store them outside of the server to be sure that you can restore data from any unexpected failure.

The raw data can potentially use up all of the available system disk space, so the raw data is periodically purged from the system. The purge process removes all data from the raw database and stores it in an archive file. That archive file is retained for 20 days. By default, the system automatically removes all of the raw data in the reporter every 6 months—on June 1 and December 1—at 5:30 a.m. However, you can change this purge schedule using the Text Utility Interface (TUI).

ן

### <span id="page-1-1"></span>**Other System Data**

The Cisco StadiumVision Mobile Reporter server also stores other system data that can impact overall disk utilization, including System State Reports and ISO upgrade files. In addition to backup files, these files can be removed collectively from the system using the TUI Troubleshooting menu.

# <span id="page-1-0"></span>**How to Manage System Data**

This topic includes the following tasks:

- [Monitoring Disk Utilization, page 54](#page-1-2) (required)
- [Performing a Restore of System Data, page 58](#page-5-0) (required)
- **•** [Changing the Raw Data Purge Schedule, page 56](#page-3-0) (as required)
- [Deleting Files From the System, page 57](#page-4-0) (as required)
- **•** [Performing a Restore of System Data, page 58](#page-5-0) (as required)

## <span id="page-1-2"></span>**Monitoring Disk Utilization**

The Admin role can obtain a chart of the current disk utilization from the **System Tools** menu, as shown in [Figure 1.](#page-2-0)

**Note** If the disk utilization is too high, you can use the TUI to delete files by going to **Troubleshooting** > **Disk Monitoring** > **Delete Files** menu. For more information, see the ["Deleting Files From the System"](#page-4-0)  [section on page 57.](#page-4-0)

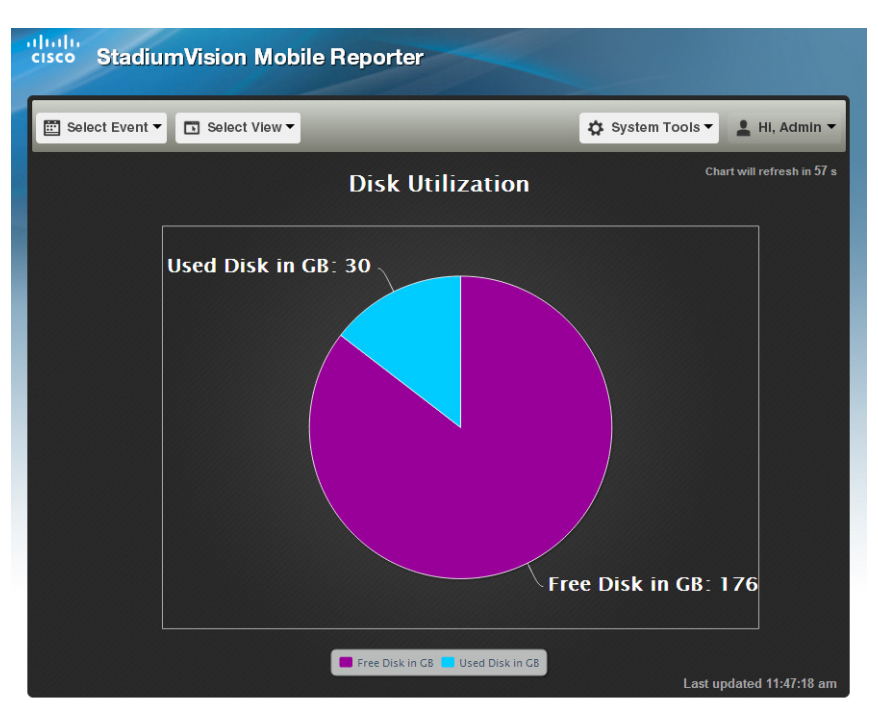

#### <span id="page-2-0"></span>*Figure 1 Disk Utilization Report*

## <span id="page-2-1"></span>**Viewing and Obtaining a Copy of Backup Data**

The Cisco StadiumVision Mobile Reporter system automatically runs daily backups of the system databases and stores them for 20 days.

**Note** As a best practice, you should view the data archives and save a copy to an external storage device on a regular basis to maintain a copy of the files in the event that the reporter system becomes unusable or a hard drive failure occurs. If you want to support a redundant server environment and have the ability to failover to a backup server quickly and without any loss of data, it will be necessary to have these backup files available. For more information, see the "Cisco StadiumVision Mobile Reporter Failover" module.

**To view and copy the data archive files, complete the following steps:**

- **Step 1** Log into the Cisco StadiumVision Mobile Reporter server as **admin**.
- **Step 2** From the **System Tools** menu, select **Download Data Archive**.

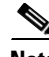

**Note** After a fresh install, no backup files will exist.

A list of files will appear, as shown below:

- 
- **Tip** Click the column heading to sort the reports.

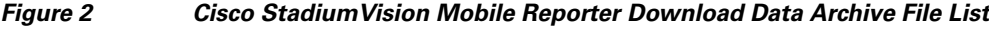

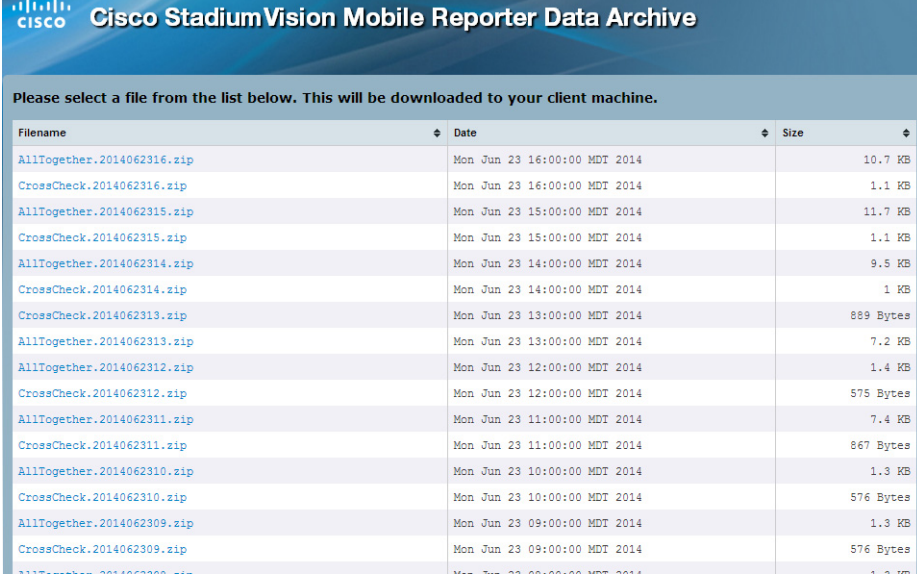

**Note** The CrossCheck report is intended for internal, non-production use only.

**Step 3** Locate the following backup files:

#### **Chart and Configuration data backup file:**

**•** ChartAndConfigData.MMDDHHMI.tgz (where YYYYMMDDHHMI is the year/month/day/hour/minute)

#### **Raw data backup files:**

- **•** MonitorEvent.YYYYMMDDHHMI.bson.gz
- **•** CepResults.YYYYMMDDHHMIbson.gz
- **•** StreamerEvent.YYYYMMDDHHMI.bson.gz
- **•** SvmMobileMapEvent.YYYYMMDDHHMI.bson.gz
- AllTogether.YYYYMMDDHHMI.zip'. This file contains all of the download-able reports after an event has finished. It is equivalent to selecting 'Z: All Available Reports' on the Admin page.

**Step 4** Select and save the files onto a backup drive.

### <span id="page-3-0"></span>**Changing the Raw Data Purge Schedule**

By default, the raw data database is cleared and stored in an archive file every 6 months at 5:30 a.m. You can change the data purge to occur once every 3 months, monthly, weekly, or daily. The archive file will be retained for 20 days.

ן

#### **To change the purge schedule, complete the following steps:**

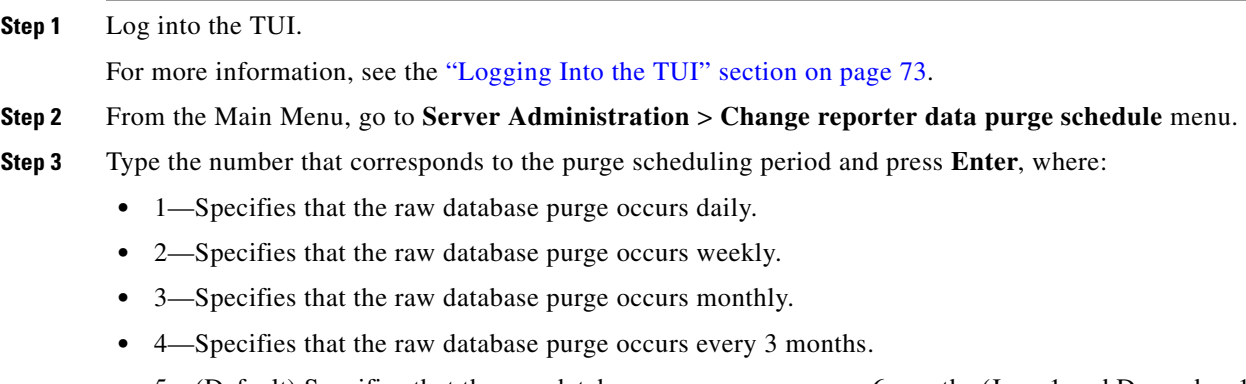

**•** 5—(Default) Specifies that the raw database purge occurs every 6 months (June 1 and December 1 at 5:30 am

## <span id="page-4-0"></span>**Deleting Files From the System**

If you need to free disk space on the Cisco StadiumVision Mobile Reporter, you can delete the following types of files:

- **•** System State Reports
- **•** Upgrade ISO files
- **•** Backup/restore files

 $\mathcal{L}$ 

 $\mathbf I$ 

**Tip** If you want to retain any System State Reports or backup files, be sure to download and store them outside of the Cisco StadiumVision Mobile Reporter server before you delete.

**To delete files from the system., complete the following steps:**

- **Step 1** Log into the TUI.
- **Step 2** From the Main Menu, go to **Troubleshooting** > **Disk Monitoring** > **Delete Files**.
- **Step 3** Type the menu letter option that corresponds to the file type that you want to delete from the system and press **Enter**.
- **Step 4** At the prompt, type the letter to confirm the delete or cancel.
- **Step 5** Return to the Main Menu and exit the TUI.

**Step 4** Return to the Main Menu and exit the TUI.

Ι

### <span id="page-5-0"></span>**Performing a Restore of System Data**

A restore is required for one of two reasons:

- **•** Catastrophic failure—In this case, the Cisco StadiumVision Mobile Reporter is being rebuilt from scratch or being replaced with a spare server.
- Data loss or corruption—In this case, the Cisco StadiumVision Mobile Reporter needs to be rolled back to an earlier known good state.

### **Prerequisites**

Before you perform a restore from a catastrophic failure, be sure that the following conditions are met:

- **•** The Cisco StadiumVision Mobile Reporter software is reinstalled. For more information, see the *[Cisco StadiumVision Mobile Reporter and Cisco StadiumVision Mobile Streamer Installation and](http://www.cisco.com/c/en/us/td/docs/Sports_Entertainment/StadiumVision/Mobile/software/installation/guide/2_0/stadiumvision_mobile_installation_guide.html)  Upgrade Guide.*
- The DNS and NTP servers, and time zone are reconfigured (these settings are not included in the restore process).
- **•** You have downloaded and have access to the most recent backup files external to the server. For more information, see the ["Viewing and Obtaining a Copy of Backup Data" section on page 55](#page-2-1).

### **Procedure**

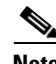

**Note** If you still have access to Cisco StadiumVision Mobile Reporter and are attempting to recover some data loss or possible corruption from a non-catastrophic system failure, then you can perform a restore from the most recent backup files that are already available on the system. You do not need to perform the steps associated with uploading a data archive, and can begin the following procedure from [Step 5](#page-6-0).

#### **To perform a restore, complete the following steps:**

- **Step 1** Log into Cisco StadiumVision Mobile Reporter as admin.
- **Step 2** Go to **System Tools** > **Upload Data Archive.**
- **Step 3** Click **Browse** to select a file to upload and select the backup that you want to restore.

 $\mathbf{I}$ 

 $\mathbf I$ 

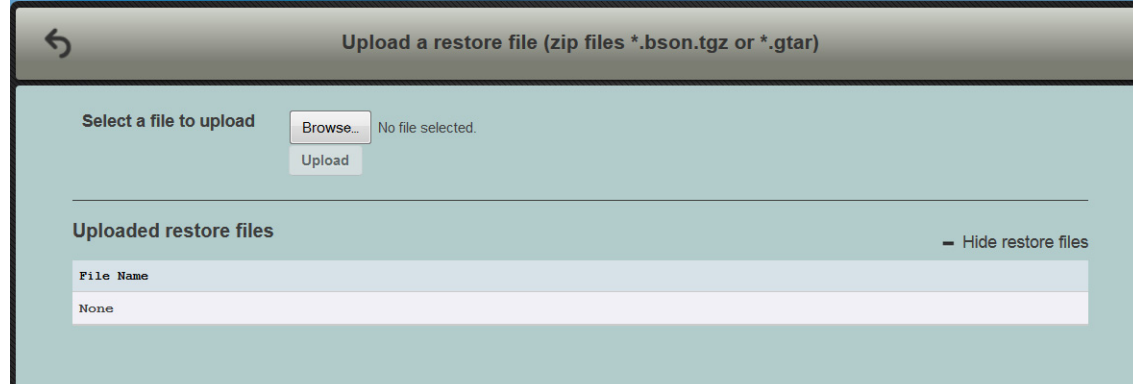

#### *Figure 3 Cisco StadiumVision Mobile Reporter Restore File Dialog*

**Step 4** Click **Upload** to copy the file to the server.

<span id="page-6-0"></span>**Step 5** To restore the backup database file, log into the TUI and select **Server Administration** > **Restore databases**.

Depending on the nature of the failure, restore either or both of the Chart and Config and Raw databases.

- **Step 6** Once the script has completed verify that the restore was successful as follows:
	- **a.** Verify that the PI connection is operational. See the "External Systems" section on page 69 for more information.
	- **b.** Log in as **admin** user and verify that the expected event schedule appears, and that CSV files for all past events are present.
	- **c.** Log in as **marketing** user and verify that all historical events and season charts are present.

 $\mathsf I$